[iLO](https://zhiliao.h3c.com/questions/catesDis/334) **[刘弄玉](https://zhiliao.h3c.com/User/other/14238)** 2017-11-09 发表

如何在iLO4管理页面/Web界面升级iLO固件和BIOS,本功能适用于iLO4 2.5及2.5以上版本。

- 1、下载iLO4的固件
- iLO4目前最新版本是2.55,下载地址:

[https://support.hpe.com/hpsc/swd/public/detail?swItemId=MTX\\_de47e686656047698a91ca6f5c](https://support.hpe.com/hpsc/swd/public/detail?swItemId=MTX_de47e686656047698a91ca6f5c)

下载后的.exe文件解压缩后找到.bin文件

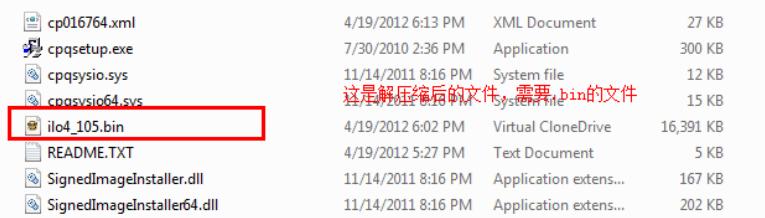

2、下载BIOS

以BL460c Gen9服务器为例,下载BIOS

目前最新版本为2.52\_10-25-2017(23 Oct 2017)下载地址:

[https://support.hpe.com/hpsc/swd/detail?swItemId=MTX\\_94d76be1f6f94062a70f25091c](https://support.hpe.com/hpsc/swd/detail?swItemId=MTX_94d76be1f6f94062a70f25091c)

下载下来的.exe文件解压缩后找到.flash文件。

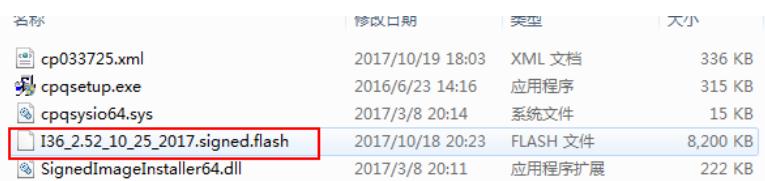

3、登陆iLO4管理页面,打开菜单Administration ->iLO Firmware。

1)升级iLO固件,升级页面如下图所示:

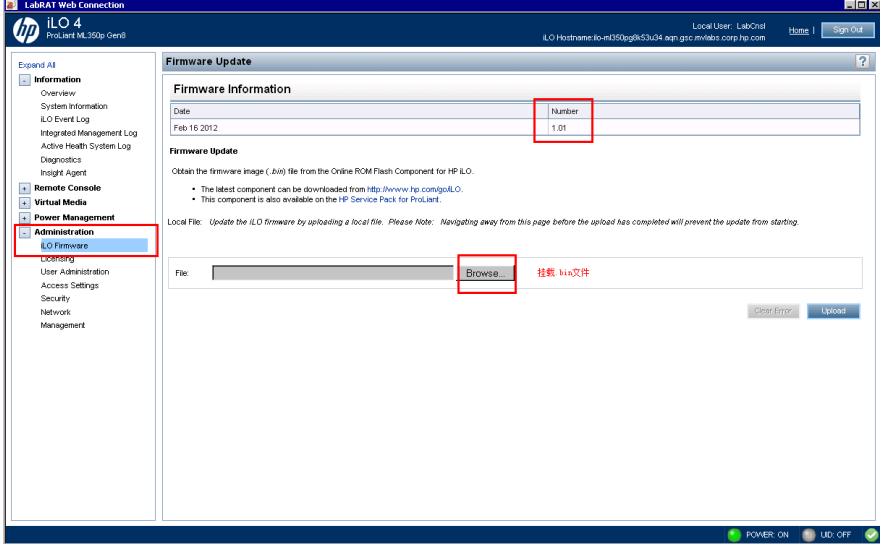

点击更新后,提示更新iLO固件会导致iLO的重启.也将会终断与iLO链接远程窗口。

Message from webpage  $\boxed{\mathbf{x}}$ Updating the iLO firmware will cause the iLO to reboot. This will terminate any connections to the iLO including Remote Console<br>and Virtual Media. Are you sure?  $\alpha$ Cancel

等待更新,如下图所示:

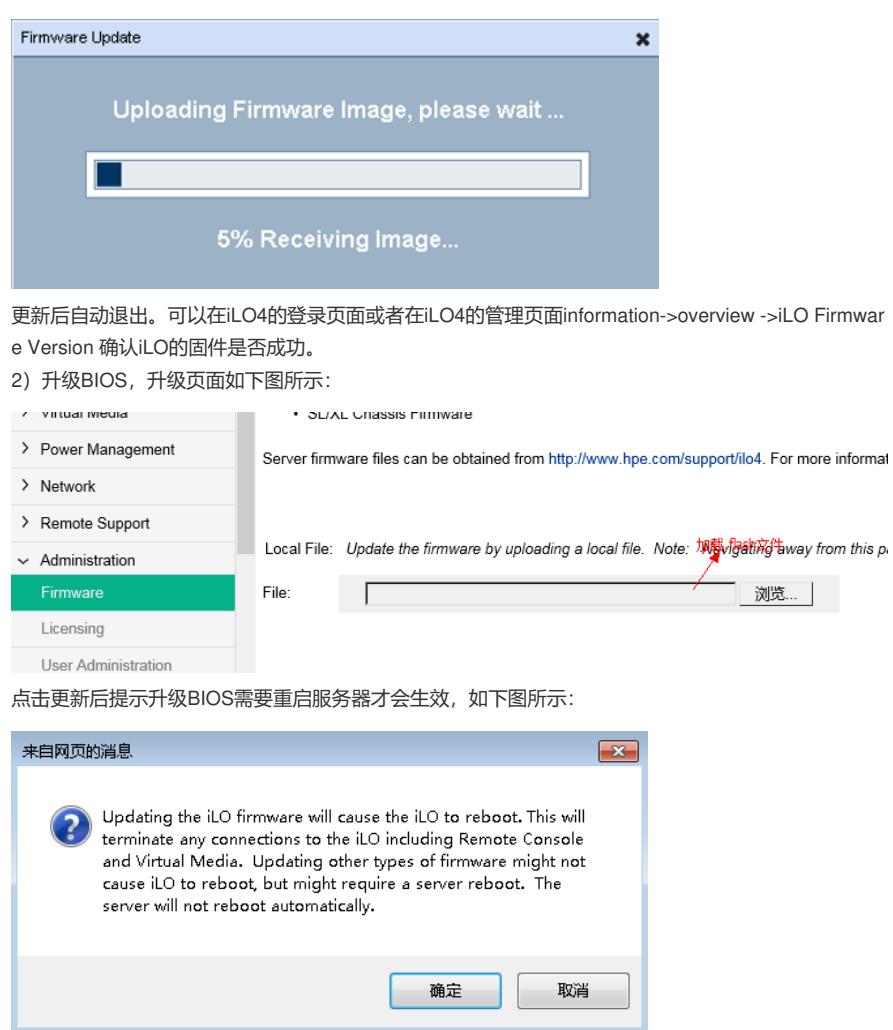

等待更新BIOS,如下图所示:

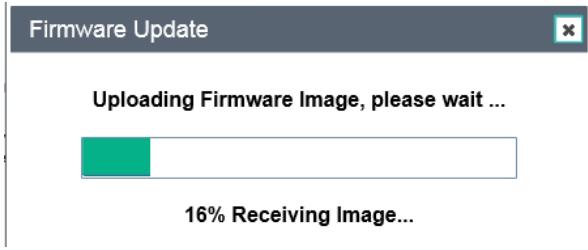

更新成功后需要重启服务器才会生效。

重启后登录到iLO4管理页面, 在iLO4的管理页面information->overview ->System ROM 确认BIOS升 级是否成功。

升级iLO4固件需要重启iLO生效。 升级BIOS需要重启服务器生效。